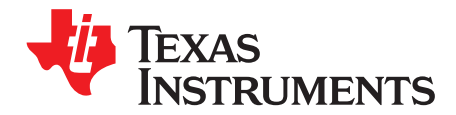

# **BQ21061EVM Evaluation Module**

This user's guide provides detailed testing instructions for the BQ21061 evaluation module (EVM). Also included are descriptions of the necessary equipment, equipment setup, procedures, the printed-circuit board layouts, schematics, and the bill of materials (BOM).

Throughout this user's guide, the abbreviations EVM, BQ21061EVM, and the term evaluation module are synonymous with the BQ21061 evaluation module, unless otherwise noted.

#### **Contents**

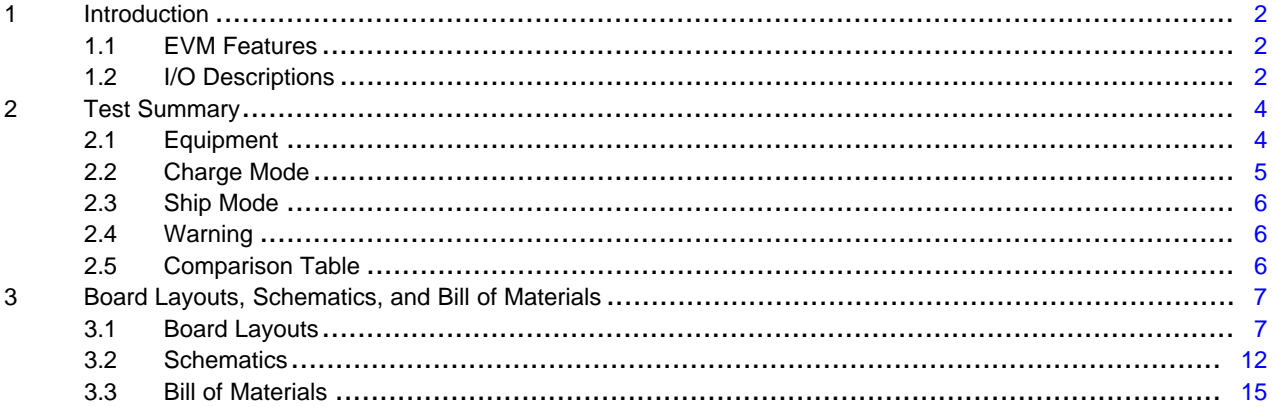

#### **List of Figures**

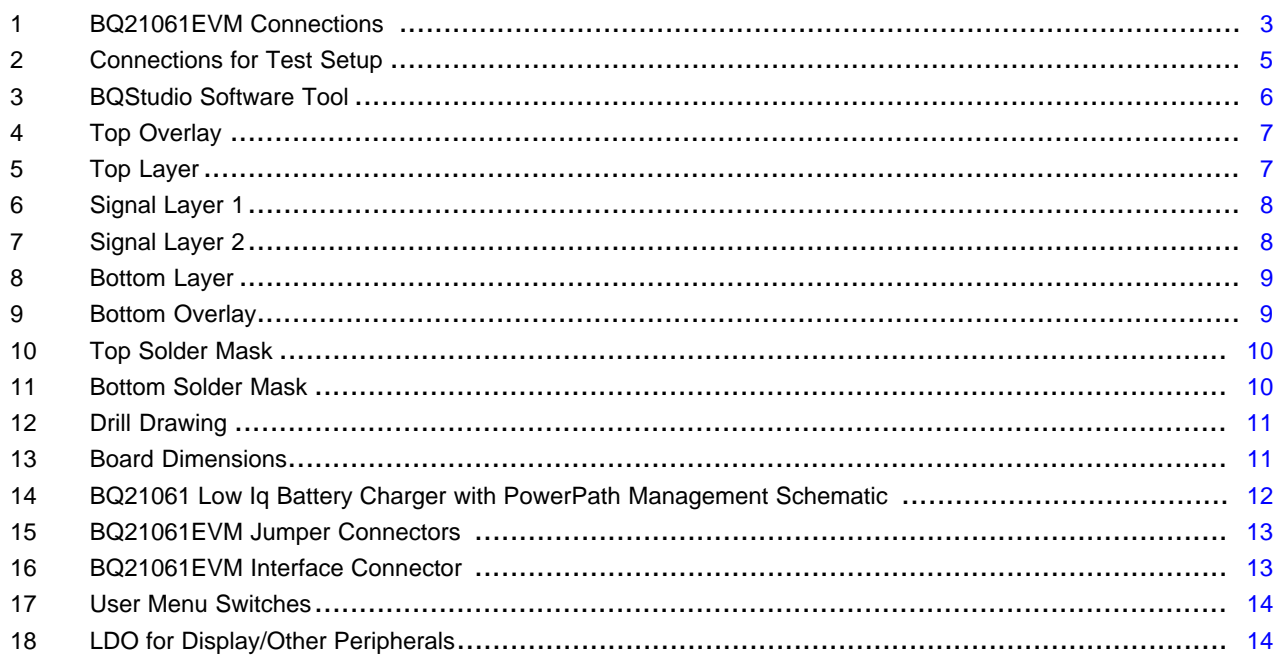

#### **List of Tables**

 $\mathbf{1}$ 

 $\mathbf{1}$ 

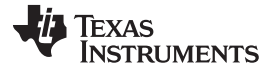

#### *Introduction* [www.ti.com](http://www.ti.com)

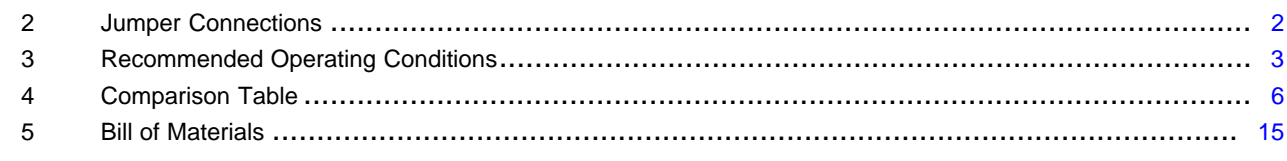

#### **Trademarks**

Microsoft, Windows are registered trademarks of Microsoft Corporation. All other trademarks are the property of their respective owners.

### <span id="page-1-0"></span>**1 Introduction**

The BQ21061EVM is an evaluation kit for the BQ21061 integrated battery charge management IC. The BQ21061 is an integrated battery charge management IC that integrates the most common functions for wearable devices: Linear charger, regulated output/ load switch, manual reset with timer, and ship mode function.

# <span id="page-1-1"></span>*1.1 EVM Features*

Key features of this EVM include:

- 500mA Linear battery charger
- I2C Configurable Battery Regulation Voltage with 0.5% Accuracy
- Configurable Termination Current down to 0.5mA
- Programmable thermal charging profile with configurable Hot, Warm, Cool and Cold thresholds
- Power Path Management for powering the system and charging the battery
- 10nA Ship Mode battery Iddq for longest shelf life
- One I2C Configurable Load Switch or 150mA LDO Output
- One Button Wake-up and Reset Input with Adjustable Timers
- **I2C Communication Control**

See the device data sheet ([SLUSDU0\)](http://www.ti.com/lit/pdf/SLUSDU0) for detailed features and operation of the integrated circuit (IC).

#### **Table 1. Device Data Sheet**

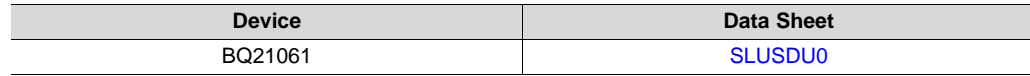

## <span id="page-1-4"></span><span id="page-1-3"></span><span id="page-1-2"></span>*1.2 I/O Descriptions*

[Table](#page-1-4) 2 lists the jumper connections available on this EVM.

#### **Table 2. Jumper Connections**

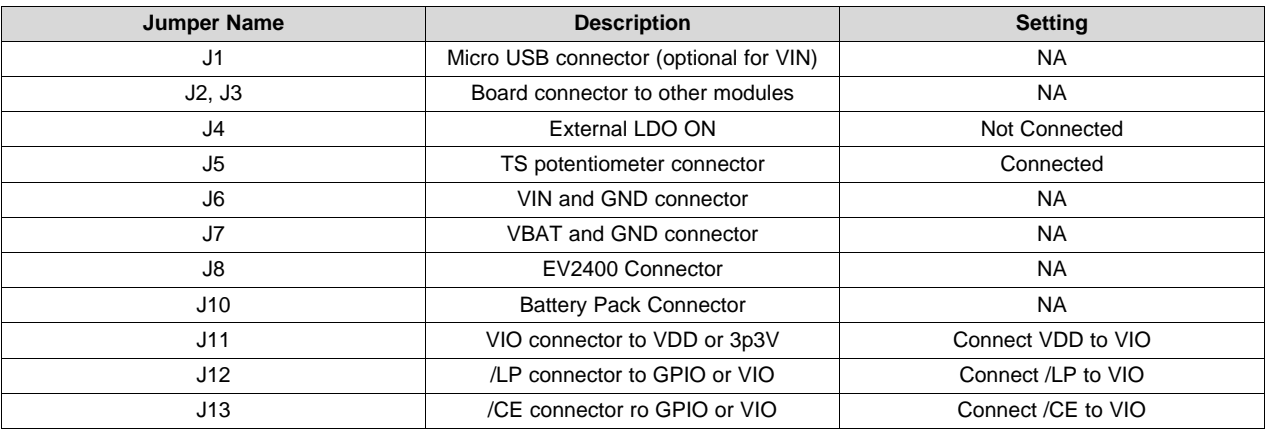

| <b>Jumper Name</b> | <b>Description</b>                  | Setting           |
|--------------------|-------------------------------------|-------------------|
| J14                | Display connector for other modules | NA                |
| J15                | PMID to VINLS connector             | Connected         |
| J16                | On board LED pullup to VDD or PMID  | Connected to PMID |
| J17                | <b>I2C Pullup</b>                   | Connected         |

**Table 2. Jumper Connections (continued)**

[Table](#page-2-1) 3 lists the recommended operating conditions for this EVM.

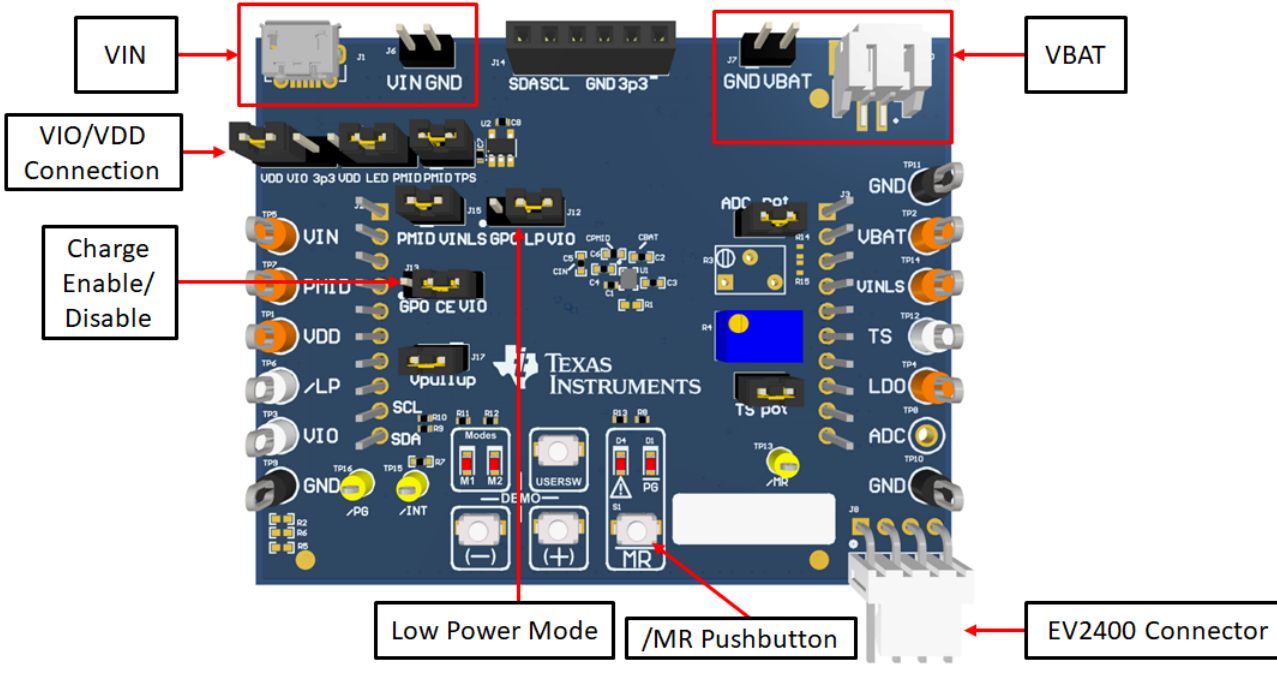

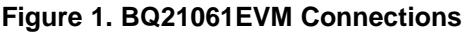

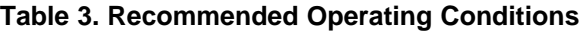

<span id="page-2-1"></span><span id="page-2-0"></span>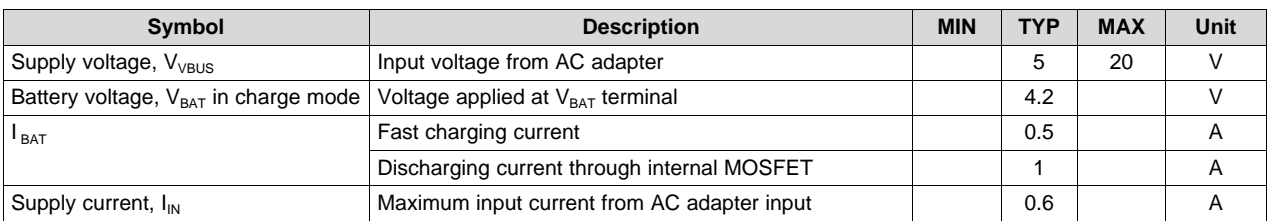

# <span id="page-3-0"></span>**2 Test Summary**

#### <span id="page-3-1"></span>*2.1 Equipment*

This section includes a list of supplies required to perform tests on this EVM.

- 1. *Powersupply (PS#1), Powersupply (PS#2)*: Keithley 2400 Powersupply or equivalent
- 2. SC#1- SC#3: 4 channel Oscilloscope
- 3. *Computer:* A computer with at least one USB port and a USB cable
- 4. *PC communication interface:*
- 5. *Software:* Download [bqStudio](http://www.ti.com/tool/BQSTUDIO) from Texas Instruments Double click the *Battery management studio* installation file and then follow the installation steps. The software supports Microsoft® Windows® 7 and Windows 10 operating systems.

**TEXAS NSTRUMENTS** 

### <span id="page-4-0"></span>*2.2 Charge Mode*

Connect the equipment as following:

Power supply PS#1: VIN of the BQ21061 at 5V

Power supply PS#2: VBAT of the BQ21061 at 3.7V

Scope channel SC#1: VIN

Scope channel SC#2: VPMID

Scope channel SC#3: VBAT

Turn ON the supply PS#2, then turn ON the supply PS#1. The VPMID will rise to ≈4.5 V. The device will begin to charge as long as /CE pin jumper is disconnected(J13 being pulled off will result in the pulldown internal to the device, charge enabled), the TS is left at default configuration and there are no other faults.

To adjust the charge current or change other parameters, connect the EV2400 to the EVM and then startup BQStudio.

Select the Charger 1 00-bq21061.bqz from the charger selection. Click "Read Register" to read all the registers and navigate to the Field View to make changes.

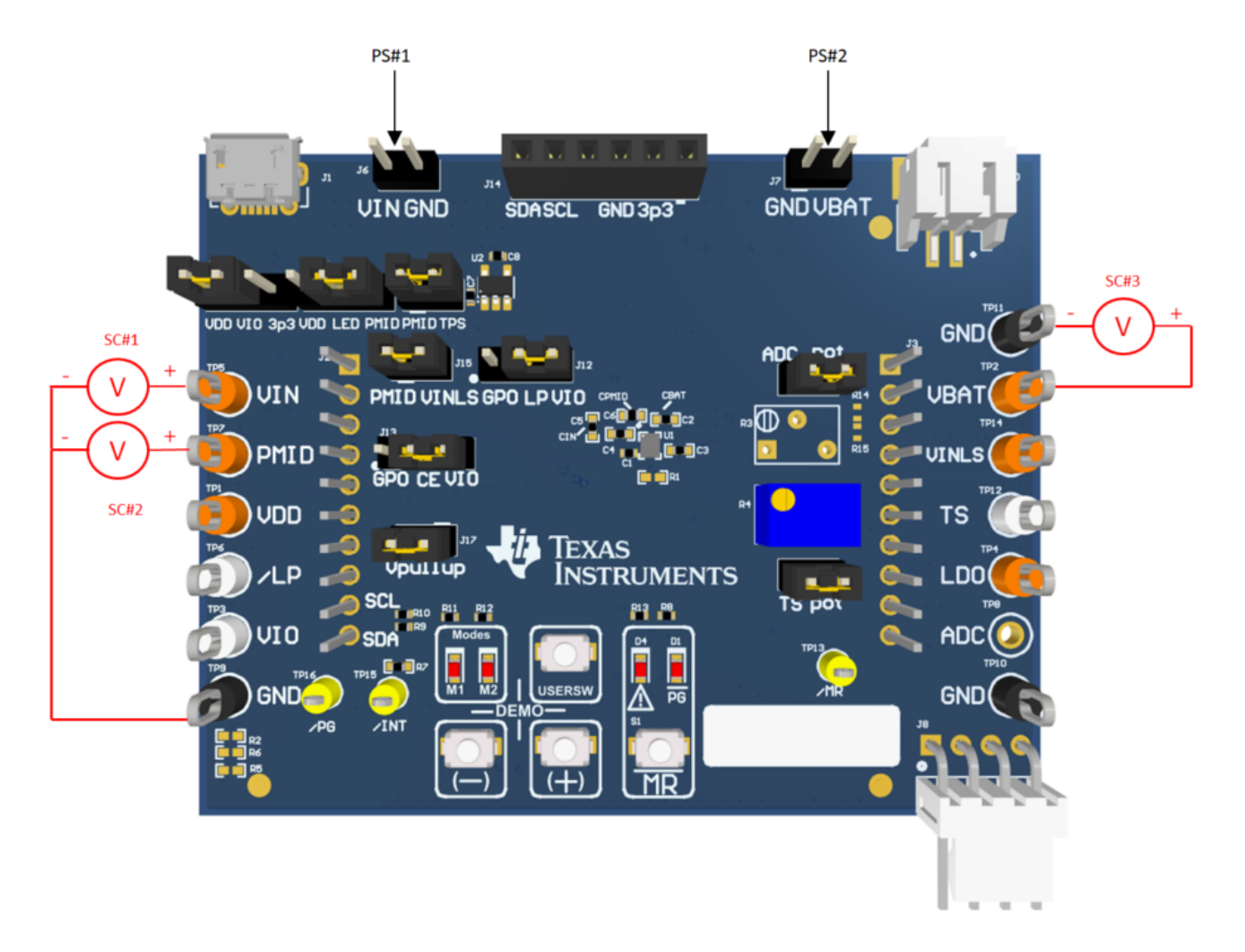

<span id="page-4-1"></span>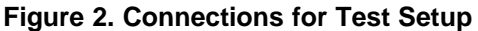

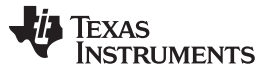

*Test Summary* [www.ti.com](http://www.ti.com)

#### <span id="page-5-0"></span>*2.3 Ship Mode*

To go to Ship Mode, turn OFF VIN (PS#1). Make sure /LP pin is connected to VIO(J12) and VIO is connected to VDD through J11. Read all the registers and click the Shipmode Enable checkbox (Bit B7 on register 0x35) to go to Ship Mode. You can know that you are in Ship Mode as the voltage on PMID (SC#2) will fall to 0V.

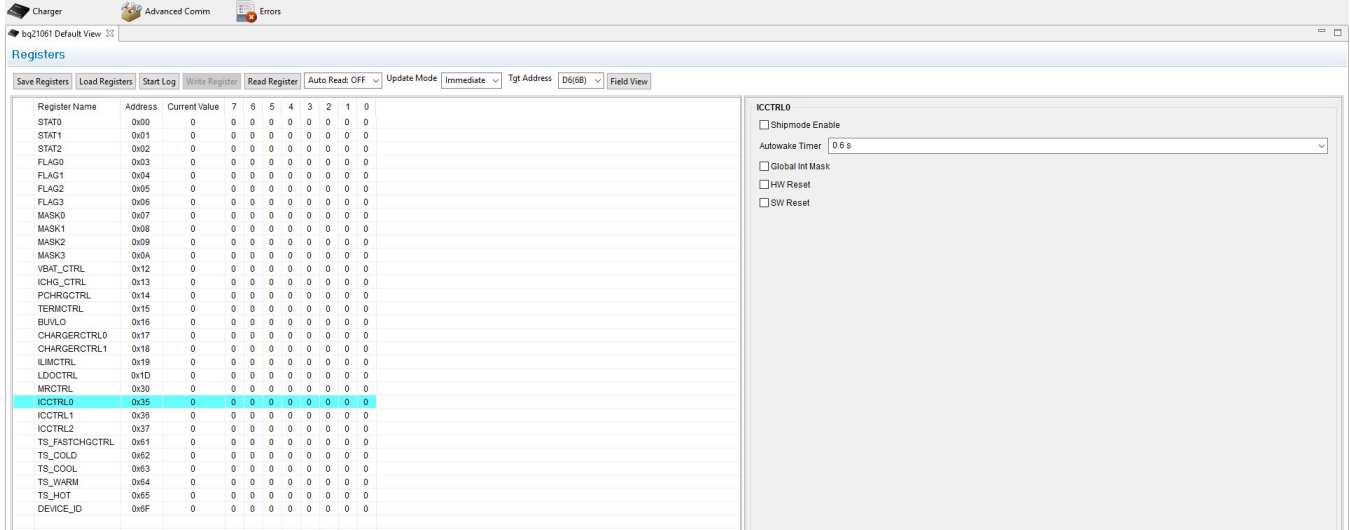

#### **Figure 3. BQStudio Software Tool**

#### <span id="page-5-3"></span><span id="page-5-1"></span>*2.4 Warning*

The warning label indicates when there is a fault during communication with the MCU.

#### <span id="page-5-4"></span><span id="page-5-2"></span>*2.5 Comparison Table*

Refer to the data sheet for detailed information on register defaults.

#### **Table 4. Comparison Table**

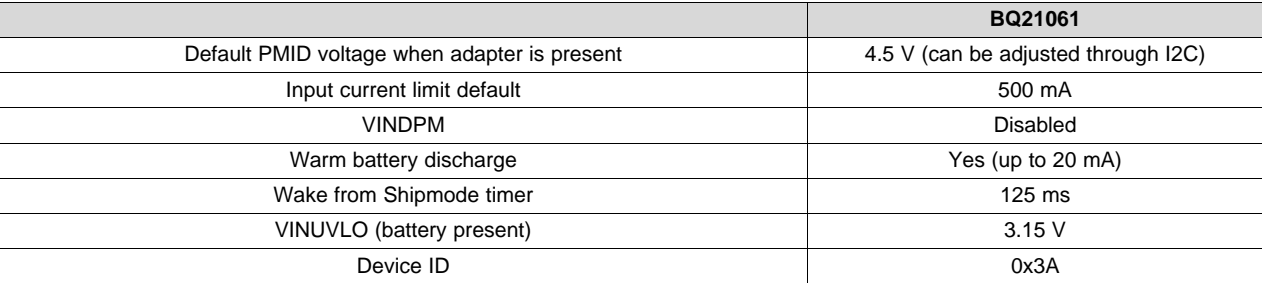

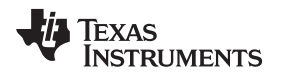

# <span id="page-6-0"></span>**3 Board Layouts, Schematics, and Bill of Materials**

# <span id="page-6-1"></span>*3.1 Board Layouts*

[Figure](#page-6-2) 4 through [Figure](#page-10-0) 12 show the PCB board layouts.

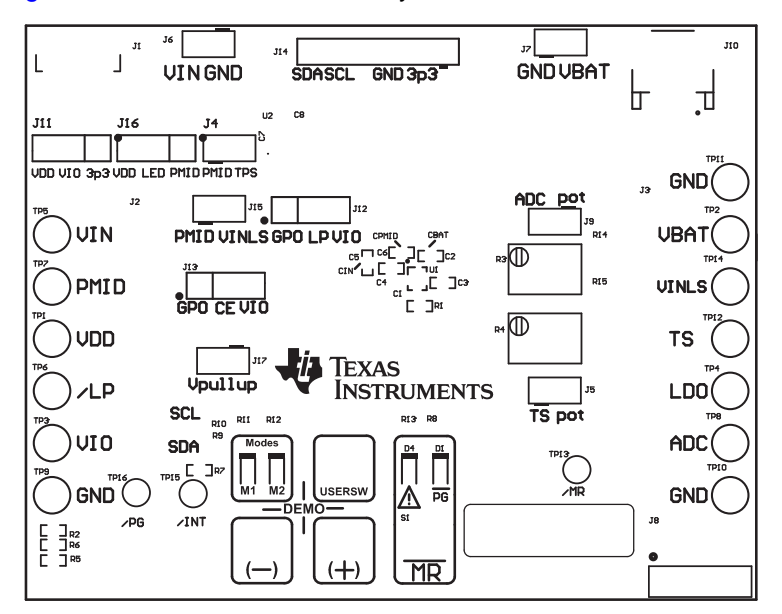

**Figure 4. Top Overlay**

<span id="page-6-2"></span>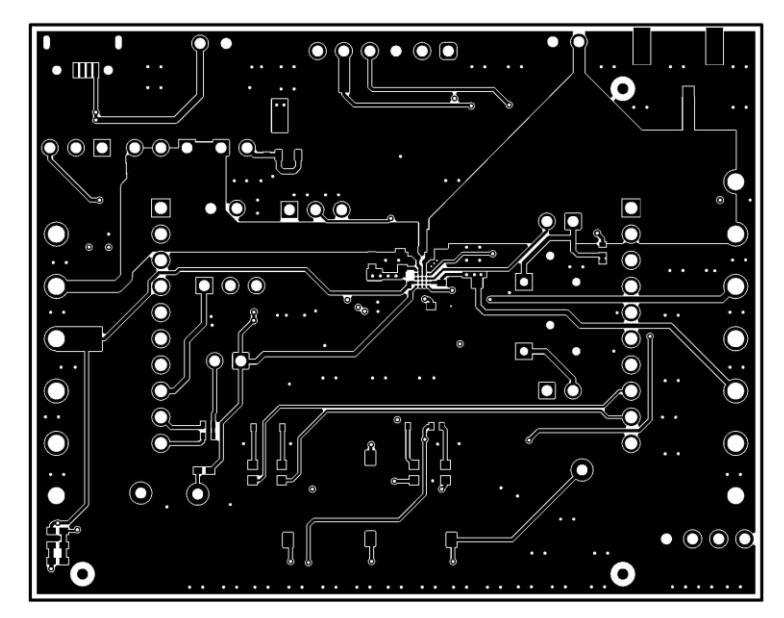

<span id="page-6-3"></span>**Figure 5. Top Layer**

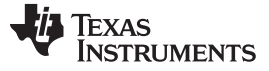

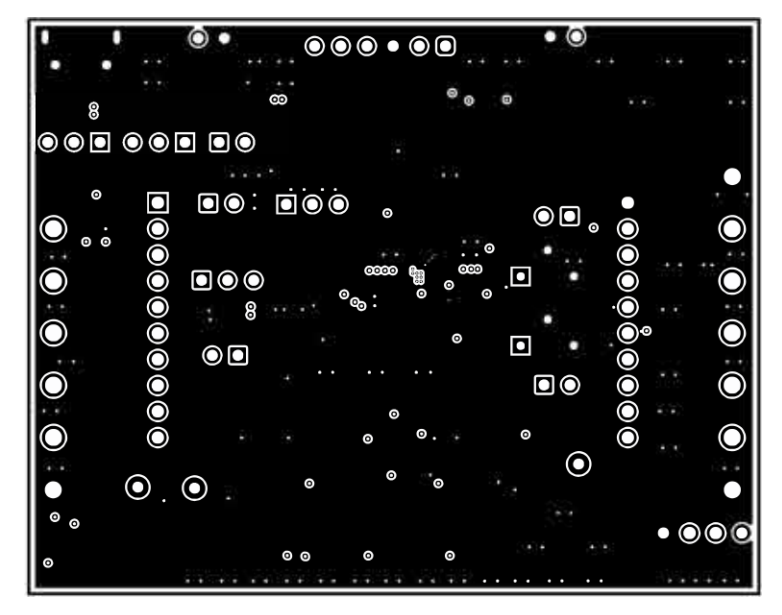

**Figure 6. Signal Layer 1**

<span id="page-7-0"></span>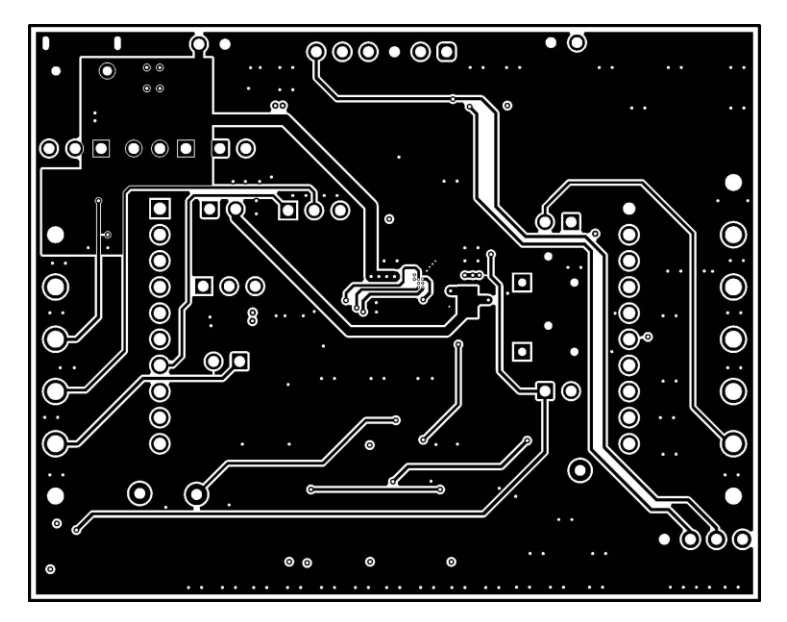

<span id="page-7-1"></span>**Figure 7. Signal Layer 2**

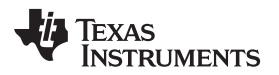

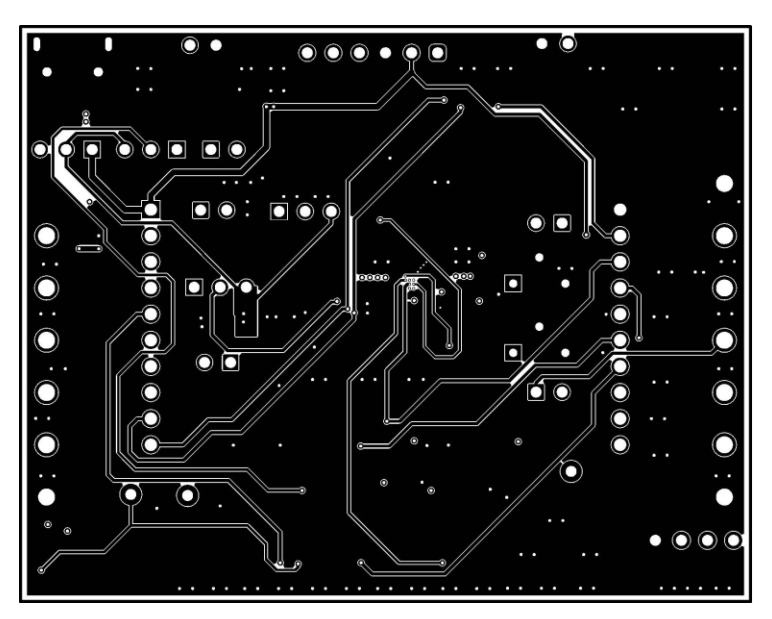

**Figure 8. Bottom Layer**

<span id="page-8-0"></span>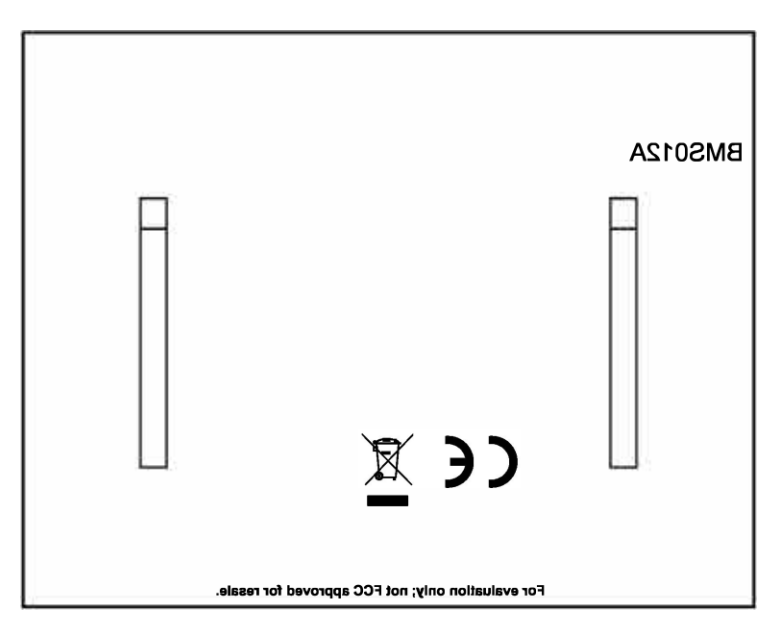

<span id="page-8-1"></span>**Figure 9. Bottom Overlay**

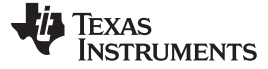

*Board Layouts, Schematics, and Bill of Materials* [www.ti.com](http://www.ti.com)

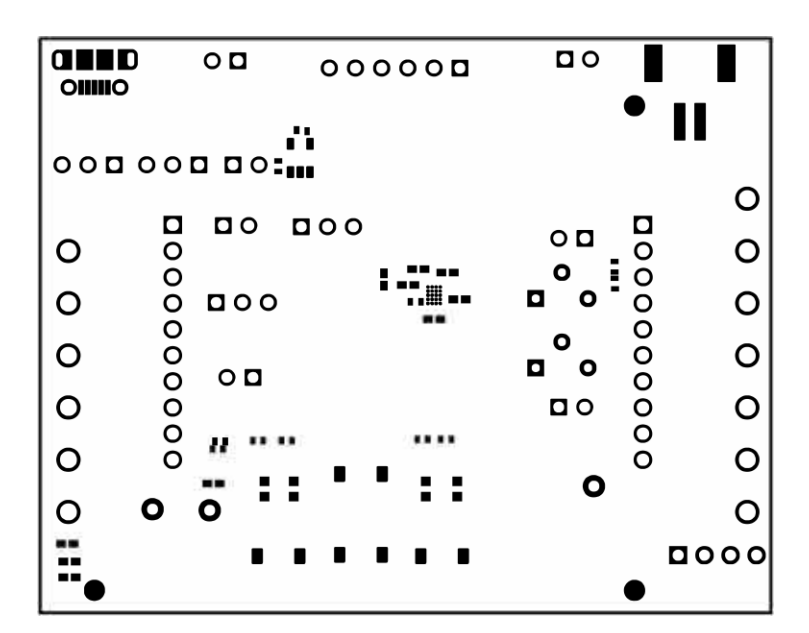

**Figure 10. Top Solder Mask**

<span id="page-9-0"></span>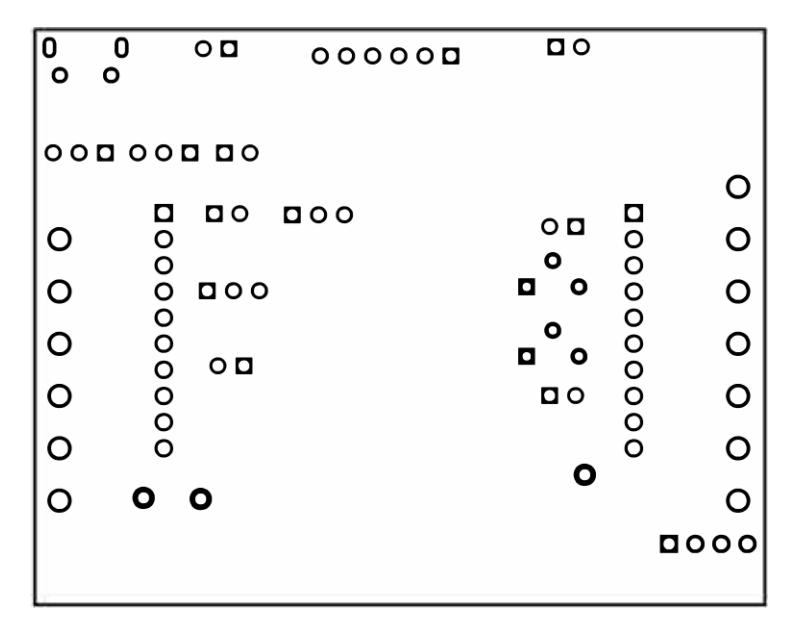

<span id="page-9-1"></span>**Figure 11. Bottom Solder Mask**

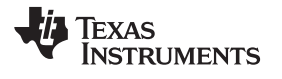

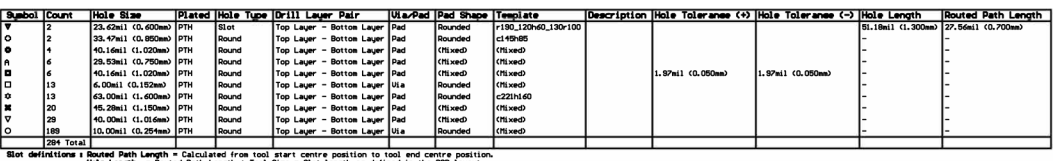

start centre position to tool end centre po<br>Size = Slot length as defined in the PCB lay

<span id="page-10-0"></span>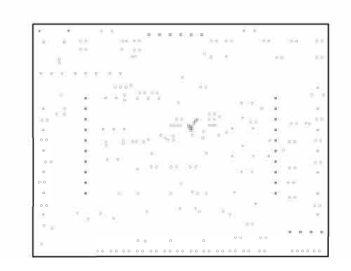

**Figure 12. Drill Drawing**

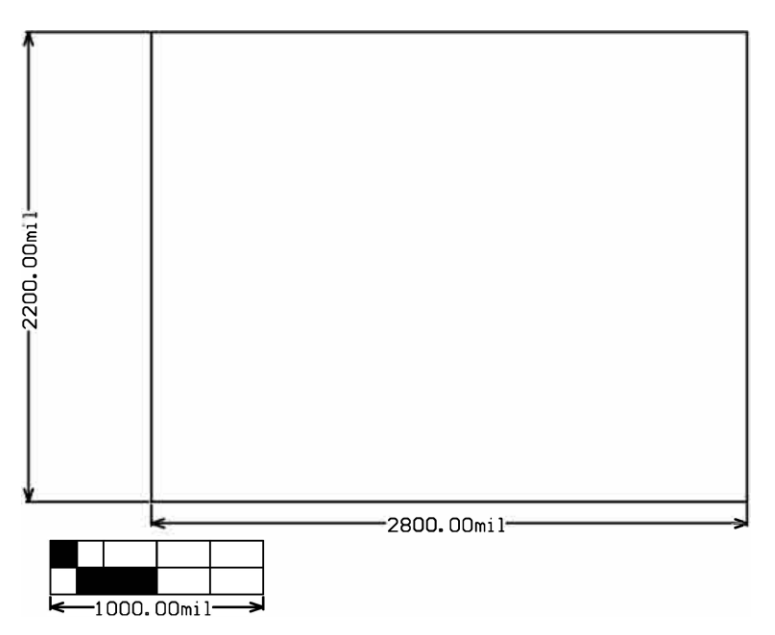

<span id="page-10-1"></span>**Figure 13. Board Dimensions**

# <span id="page-11-0"></span>*3.2 Schematics*

[Figure](#page-11-1) 14 and [Figure](#page-12-1) 16 show the schematics for the BQ21061 EVM.

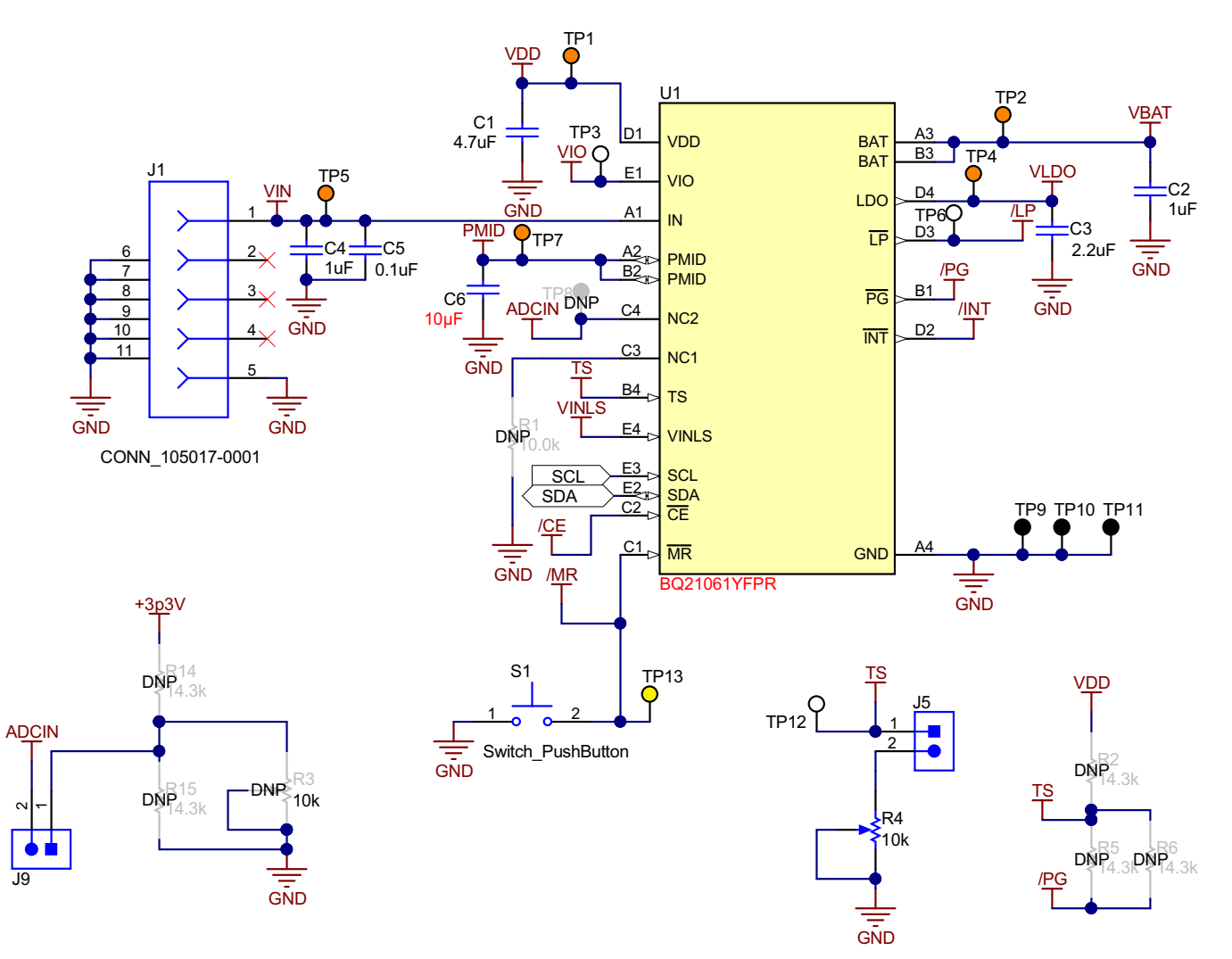

<span id="page-11-1"></span>**Figure 14. BQ21061 Low Iq Battery Charger with PowerPath Management Schematic**

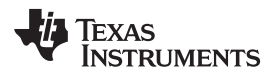

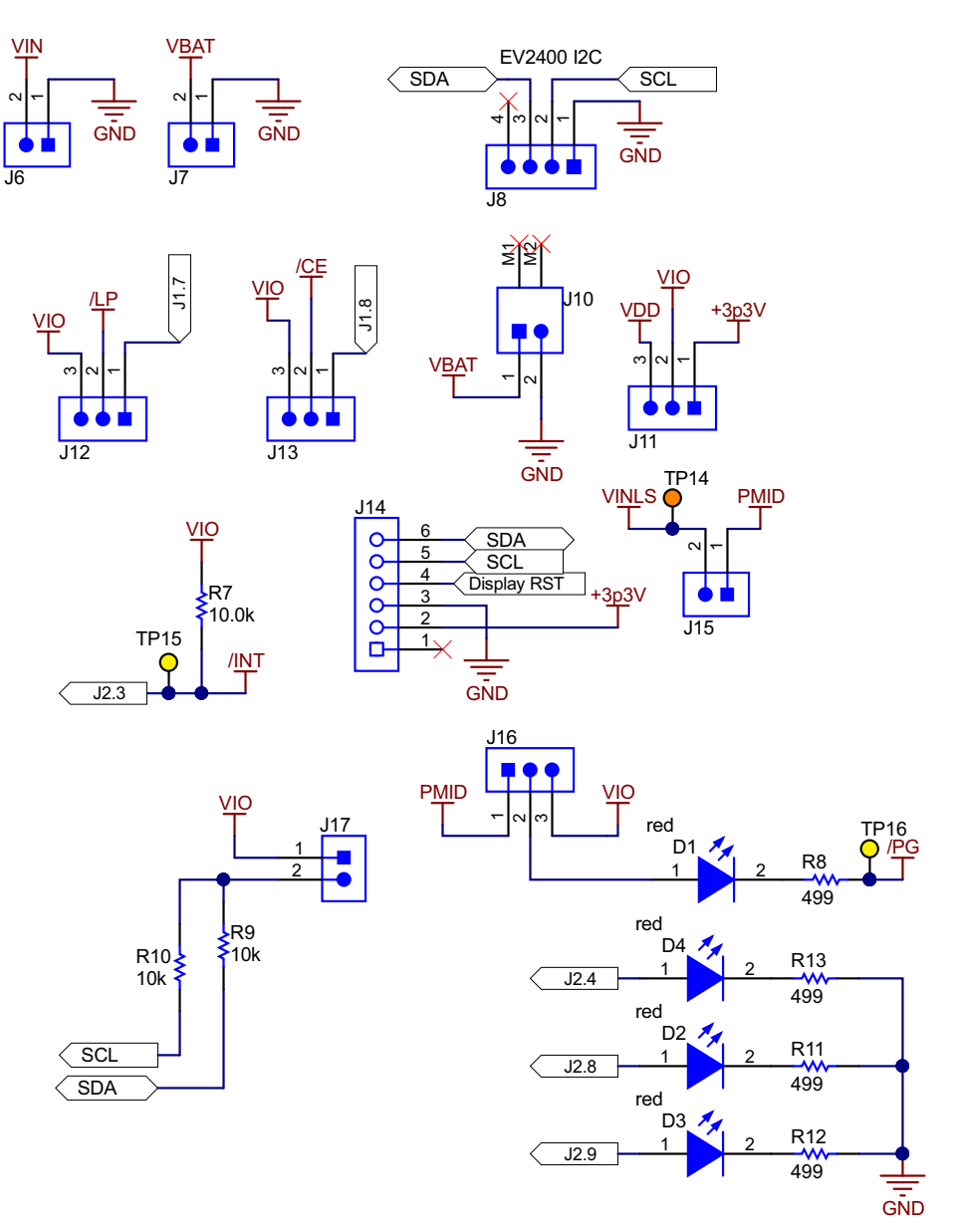

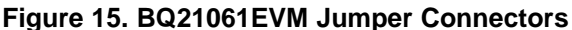

<span id="page-12-0"></span>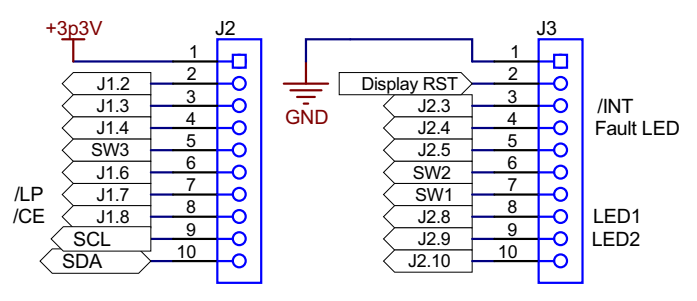

<span id="page-12-1"></span>**Figure 16. BQ21061EVM Interface Connector**

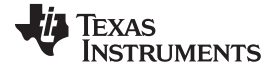

<span id="page-13-0"></span>*Board Layouts, Schematics, and Bill of Materials* [www.ti.com](http://www.ti.com)

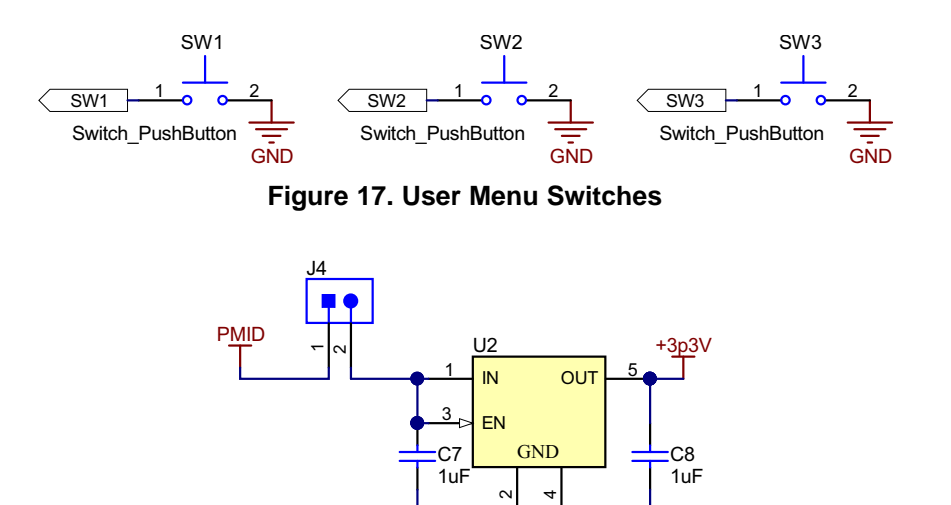

TPS78233DDCT **GND** 

<span id="page-13-1"></span>**Figure 18. LDO for Display/Other Peripherals**

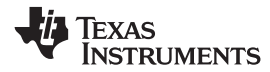

# *3.3 Bill of Materials*

The bill of materials is shown in the following table.

<span id="page-14-1"></span><span id="page-14-0"></span>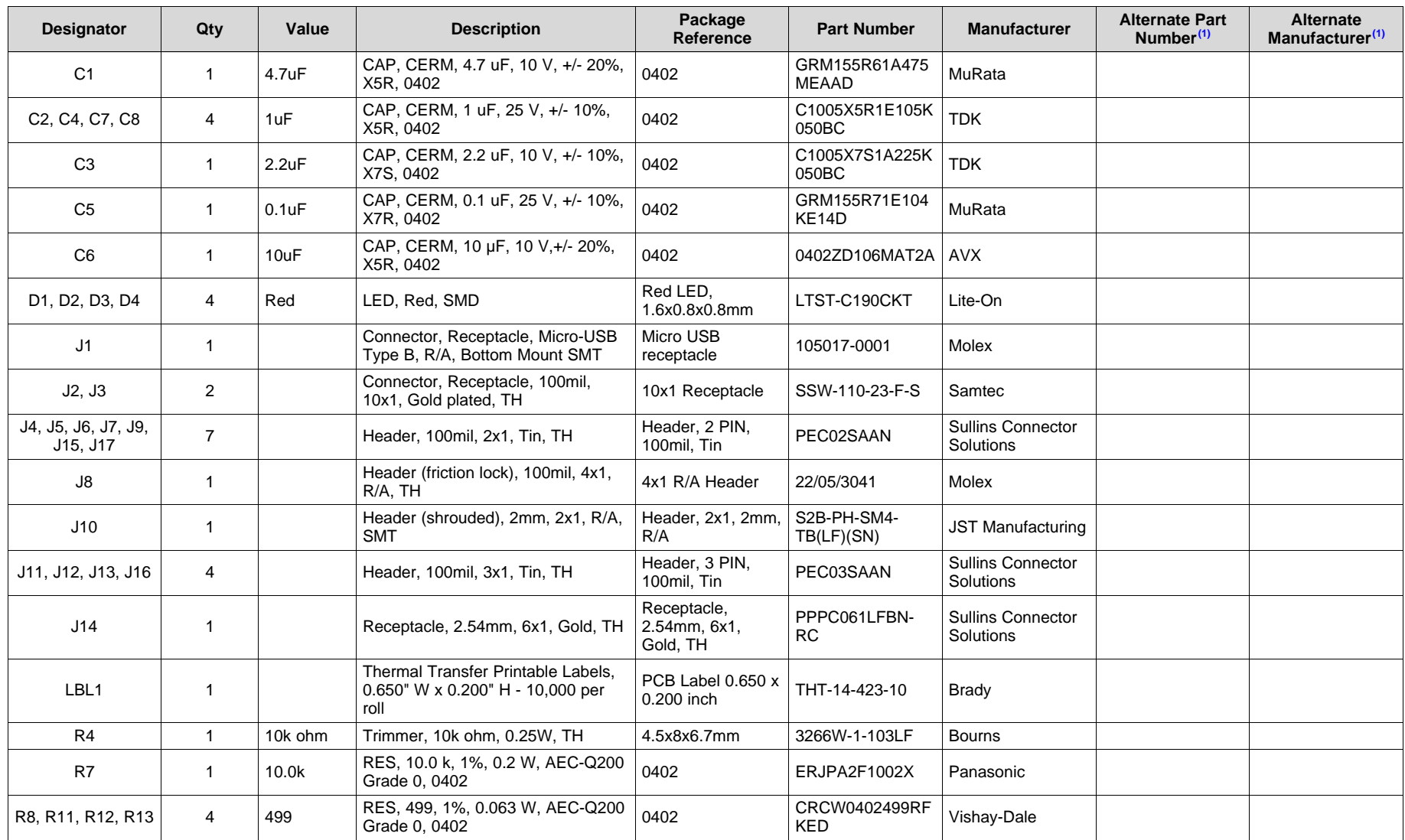

#### **Table 5. Bill of Materials**

(1) Unless otherwise noted in the Alternate PartNumber and/or Alternate Manufacturer columns, all parts may be substituted with equivalents.

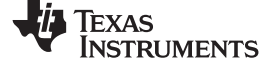

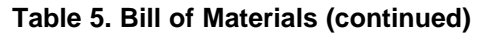

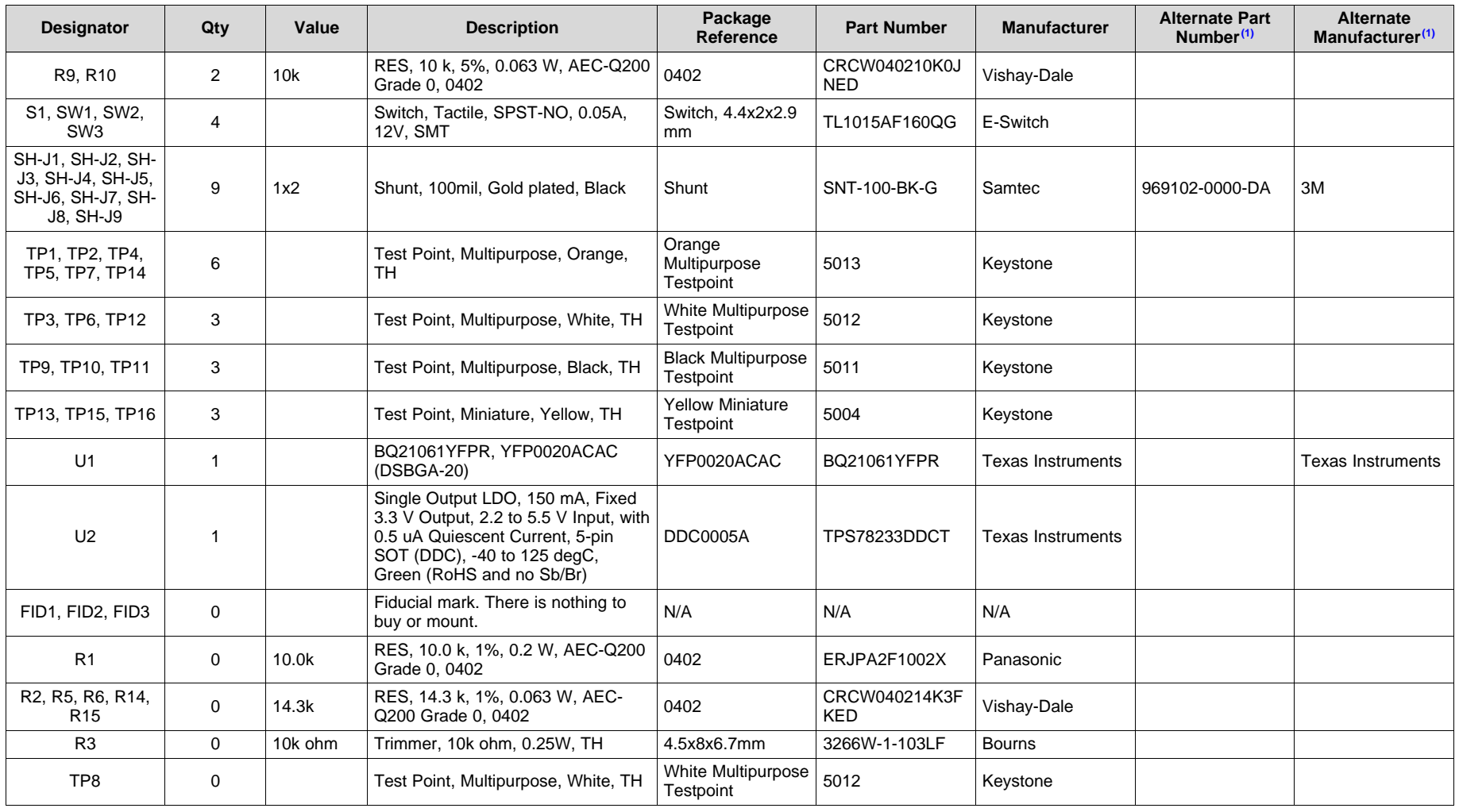

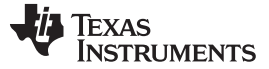

*Board Layouts, Schematics, and Bill of Materials* [www.ti.com](http://www.ti.com)

#### **IMPORTANT NOTICE AND DISCLAIMER**

TI PROVIDES TECHNICAL AND RELIABILITY DATA (INCLUDING DATASHEETS), DESIGN RESOURCES (INCLUDING REFERENCE DESIGNS), APPLICATION OR OTHER DESIGN ADVICE, WEB TOOLS, SAFETY INFORMATION, AND OTHER RESOURCES "AS IS" AND WITH ALL FAULTS, AND DISCLAIMS ALL WARRANTIES, EXPRESS AND IMPLIED, INCLUDING WITHOUT LIMITATION ANY IMPLIED WARRANTIES OF MERCHANTABILITY, FITNESS FOR A PARTICULAR PURPOSE OR NON-INFRINGEMENT OF THIRD PARTY INTELLECTUAL PROPERTY RIGHTS.

These resources are intended for skilled developers designing with TI products. You are solely responsible for (1) selecting the appropriate TI products for your application, (2) designing, validating and testing your application, and (3) ensuring your application meets applicable standards, and any other safety, security, or other requirements. These resources are subject to change without notice. TI grants you permission to use these resources only for development of an application that uses the TI products described in the resource. Other reproduction and display of these resources is prohibited. No license is granted to any other TI intellectual property right or to any third party intellectual property right. TI disclaims responsibility for, and you will fully indemnify TI and its representatives against, any claims, damages, costs, losses, and liabilities arising out of your use of these resources.

TI's products are provided subject to TI's Terms of Sale ([www.ti.com/legal/termsofsale.html\)](http://www.ti.com/legal/termsofsale.html) or other applicable terms available either on [ti.com](http://www.ti.com) or provided in conjunction with such TI products. TI's provision of these resources does not expand or otherwise alter TI's applicable warranties or warranty disclaimers for TI products.

> Mailing Address: Texas Instruments, Post Office Box 655303, Dallas, Texas 75265 Copyright © 2019, Texas Instruments Incorporated

# **IMPORTANT NOTICE AND DISCLAIMER**

TI PROVIDES TECHNICAL AND RELIABILITY DATA (INCLUDING DATA SHEETS), DESIGN RESOURCES (INCLUDING REFERENCE DESIGNS), APPLICATION OR OTHER DESIGN ADVICE, WEB TOOLS, SAFETY INFORMATION, AND OTHER RESOURCES "AS IS" AND WITH ALL FAULTS, AND DISCLAIMS ALL WARRANTIES, EXPRESS AND IMPLIED, INCLUDING WITHOUT LIMITATION ANY IMPLIED WARRANTIES OF MERCHANTABILITY, FITNESS FOR A PARTICULAR PURPOSE OR NON-INFRINGEMENT OF THIRD PARTY INTELLECTUAL PROPERTY RIGHTS.

These resources are intended for skilled developers designing with TI products. You are solely responsible for (1) selecting the appropriate TI products for your application, (2) designing, validating and testing your application, and (3) ensuring your application meets applicable standards, and any other safety, security, regulatory or other requirements.

These resources are subject to change without notice. TI grants you permission to use these resources only for development of an application that uses the TI products described in the resource. Other reproduction and display of these resources is prohibited. No license is granted to any other TI intellectual property right or to any third party intellectual property right. TI disclaims responsibility for, and you will fully indemnify TI and its representatives against, any claims, damages, costs, losses, and liabilities arising out of your use of these resources.

TI's products are provided subject to [TI's Terms of Sale](https://www.ti.com/legal/termsofsale.html) or other applicable terms available either on [ti.com](https://www.ti.com) or provided in conjunction with such TI products. TI's provision of these resources does not expand or otherwise alter TI's applicable warranties or warranty disclaimers for TI products.

TI objects to and rejects any additional or different terms you may have proposed.

Mailing Address: Texas Instruments, Post Office Box 655303, Dallas, Texas 75265 Copyright © 2022, Texas Instruments Incorporated